# TCVT-RA Register Handleiding

Versie 0.3

Datum 5-6-2020

Bestandsnaam TCVT-RA Register handleiding

Classificatie V1 - informatie: "Intern gebruik"

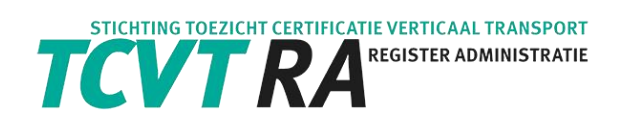

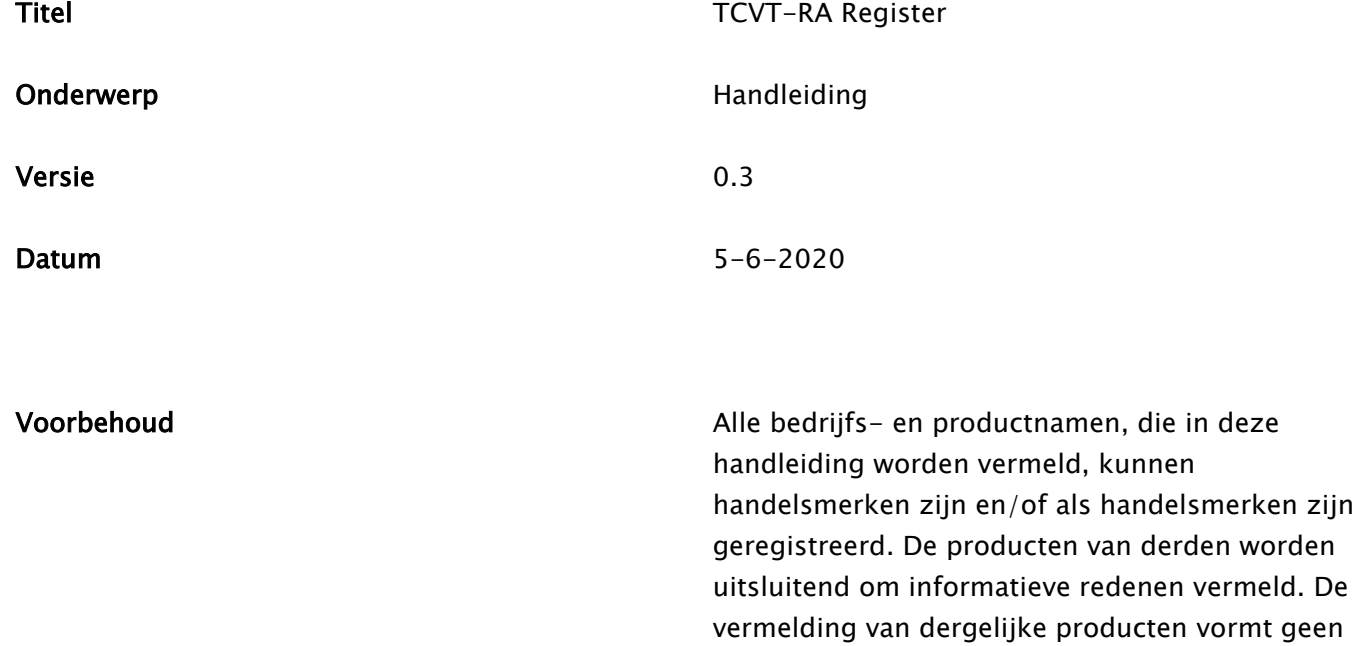

goedkeuring of aanbeveling ervan.

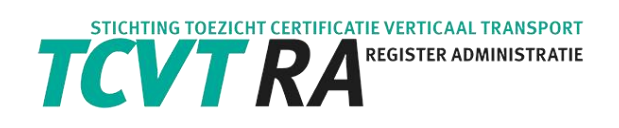

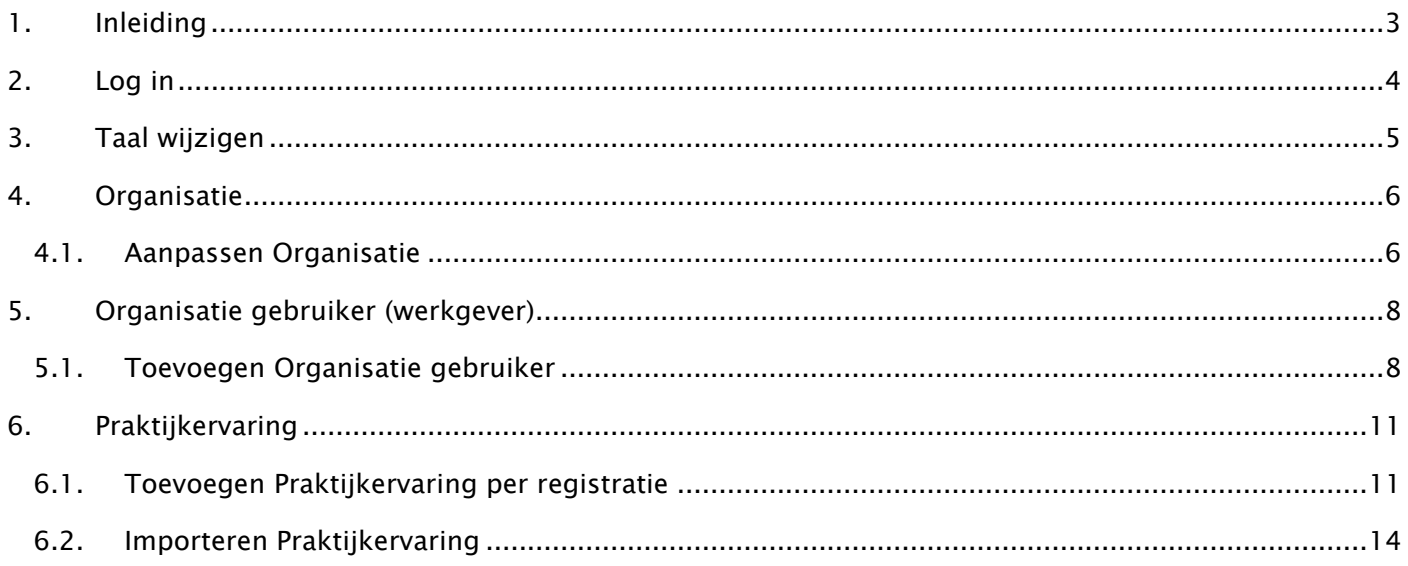

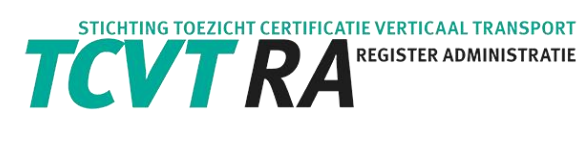

# <span id="page-3-0"></span>1. Inleiding

Het registreren van praktijkervaring in het TCVT-RA register kan alleen door organisaties die door TCVT-RA geautoriseerd zijn. Een autorisatiecode kan worden aangevraagd via: kantoor@tcvt-ra.nl

Geautoriseerde organisaties kunnen op hun beurt medewerkers machtigen om praktijkervaring toe te voegen.

Deze handleiding is bedoeld voor de geautoriseerde organisaties en haar medewerkers.

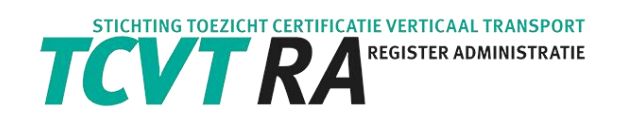

# <span id="page-4-0"></span>2. Log in

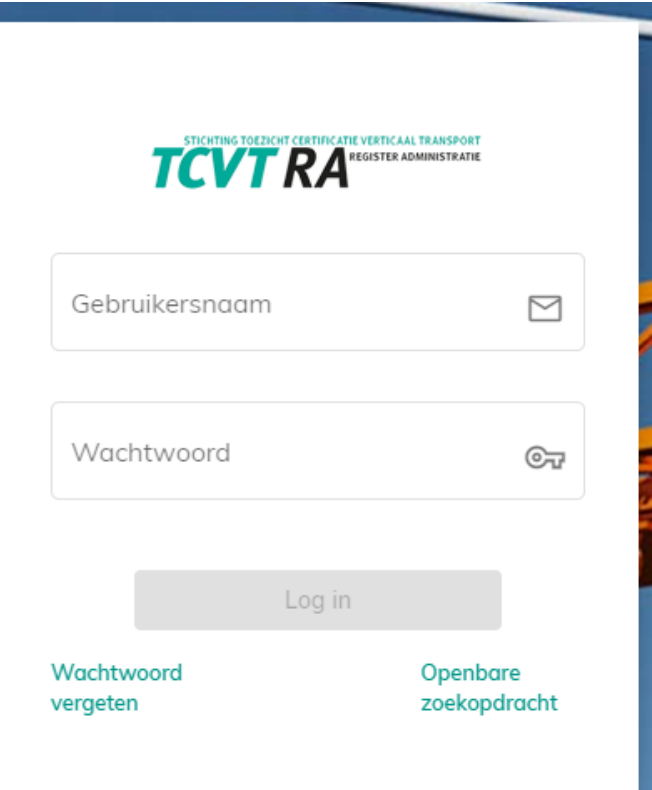

- Vul de gebruikersnaam (email adres) en wachtwoord in die u eerder via TCVT-RA ontvangen heeft.
- Er wordt een code gestuurd naar het email adres. Neem deze code over in de onderstaande pagina:

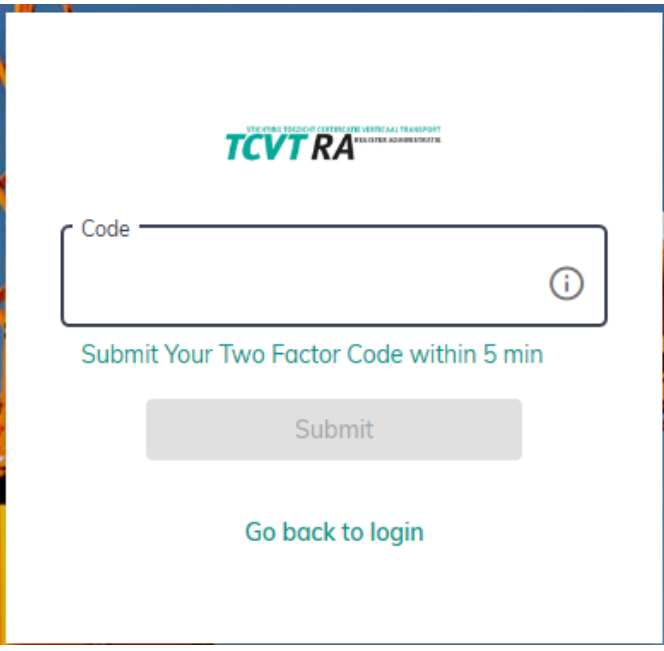

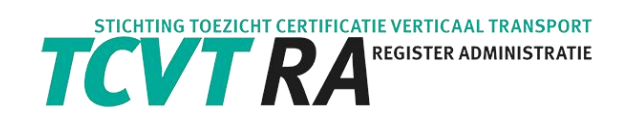

# <span id="page-5-0"></span>3. Taal wijzigen

• Als u bent ingelogd is, gaat u naar rechtsboven in het scherm.

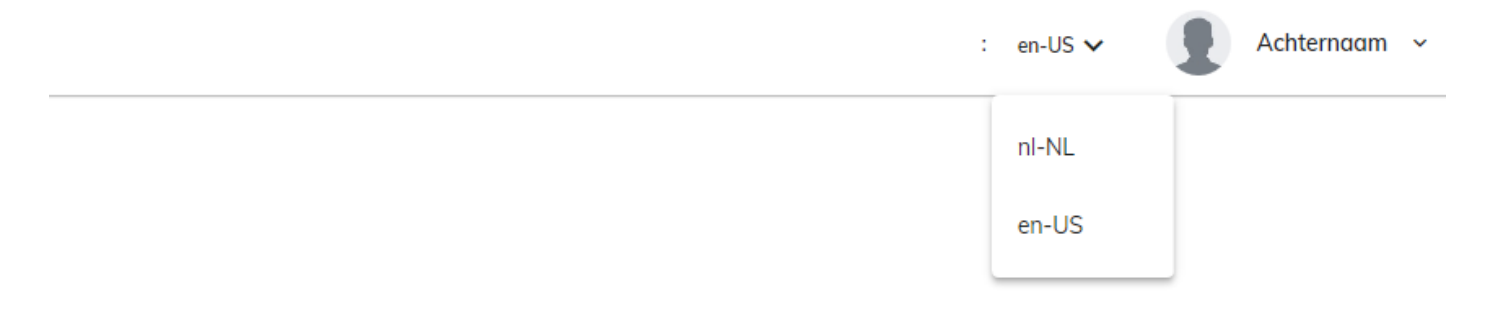

• Selecteer de gewenste taal.

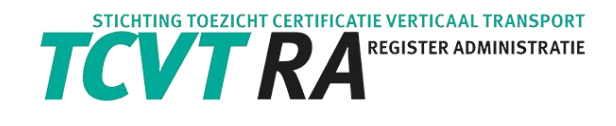

## <span id="page-6-0"></span>4. Organisatie

### <span id="page-6-1"></span>4.1. Aanpassen Organisatie

Vul uw bedrijfsgegevens eenmalig volledig in. Als deze gegevens compleet zijn, kunt u medewerkers machtigen om praktijkervaring toe te voegen.

Ga naar Organisations in de Menubalk.

• Klik op het potlood

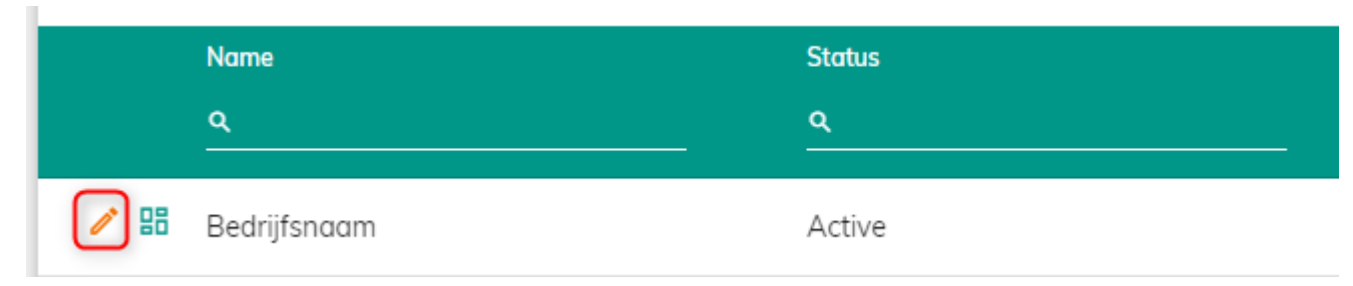

• Druk op de knop [Change].

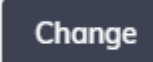

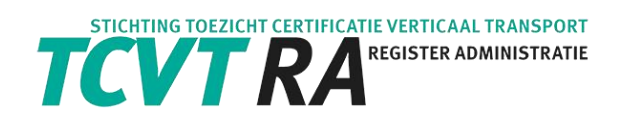

#### • Vul de benodigde informatie in.

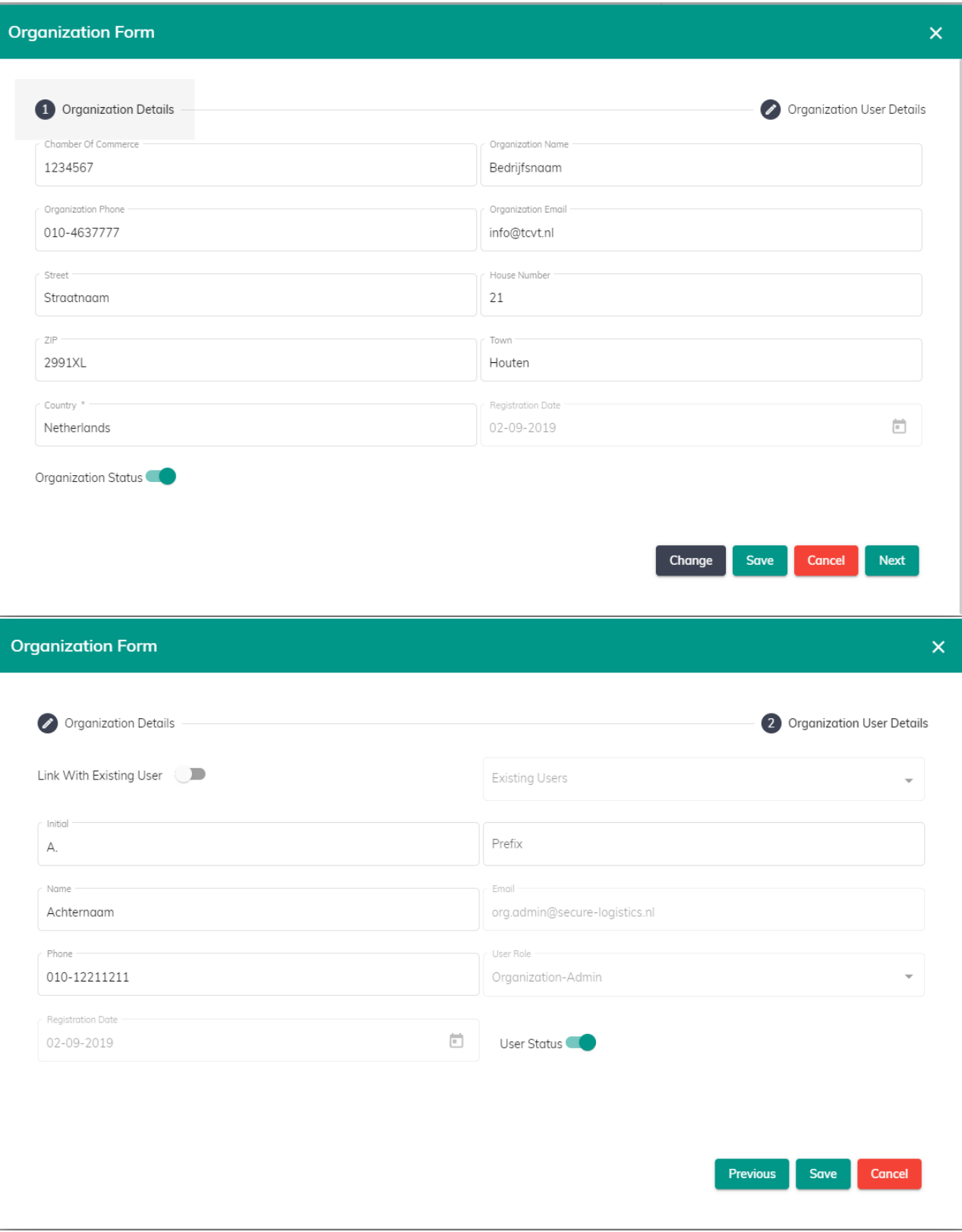

• Druk op [Save].

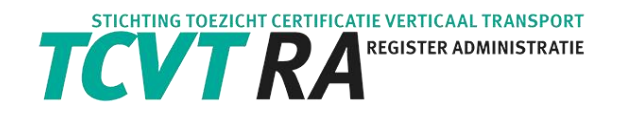

# <span id="page-8-0"></span>5. Organisatie gebruiker (werkgever)

### <span id="page-8-1"></span>5.1. Toevoegen Organisatie gebruiker

U kunt als beheerder (admin) van de organisatie gebruikers aanwijzen, die praktijkervaring kunnen toevoegen. U logt hiervoor in op het TCVT-RA register met de ontvangen gegevens. De organisatie-admin ziet het menu item [Organisations].

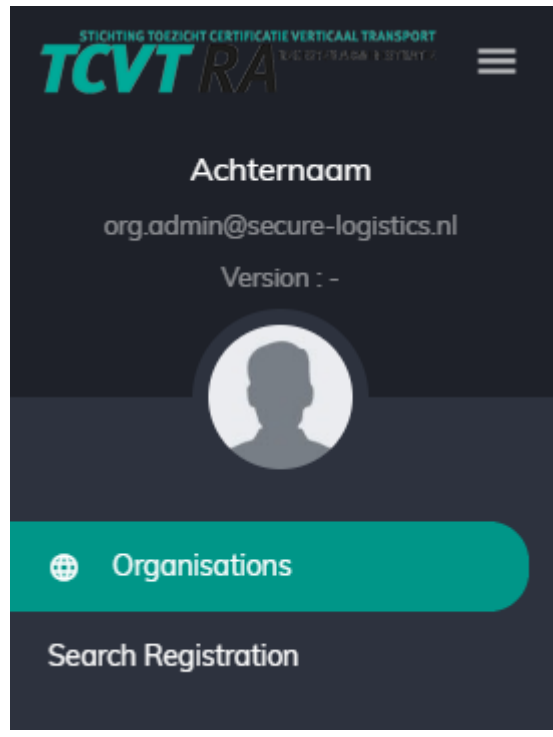

• Klik op [Organisations].

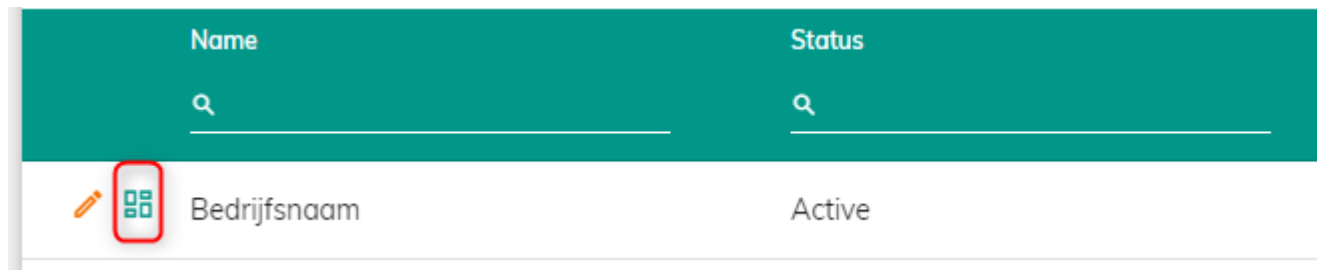

- Klik op de knop [Organisation User].
- Klik op de knop [New].

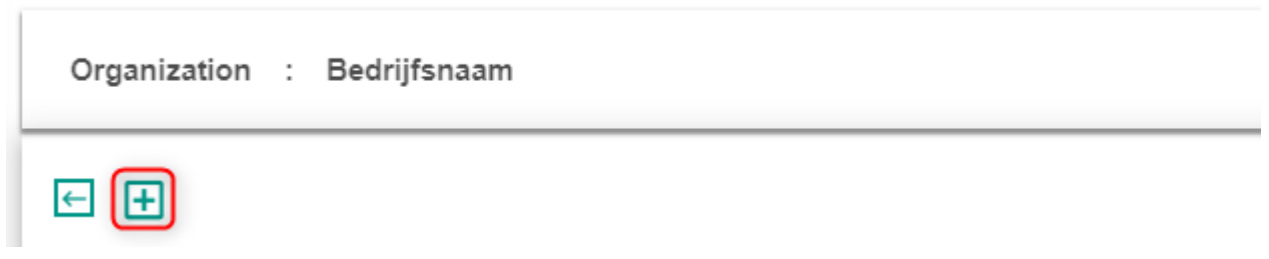

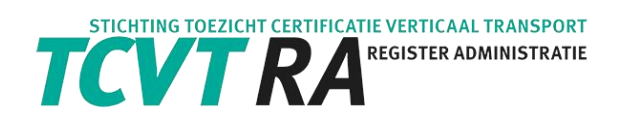

• Vul de informatie in van de medewerker die u wilt machtigen en druk op de knop [Save].

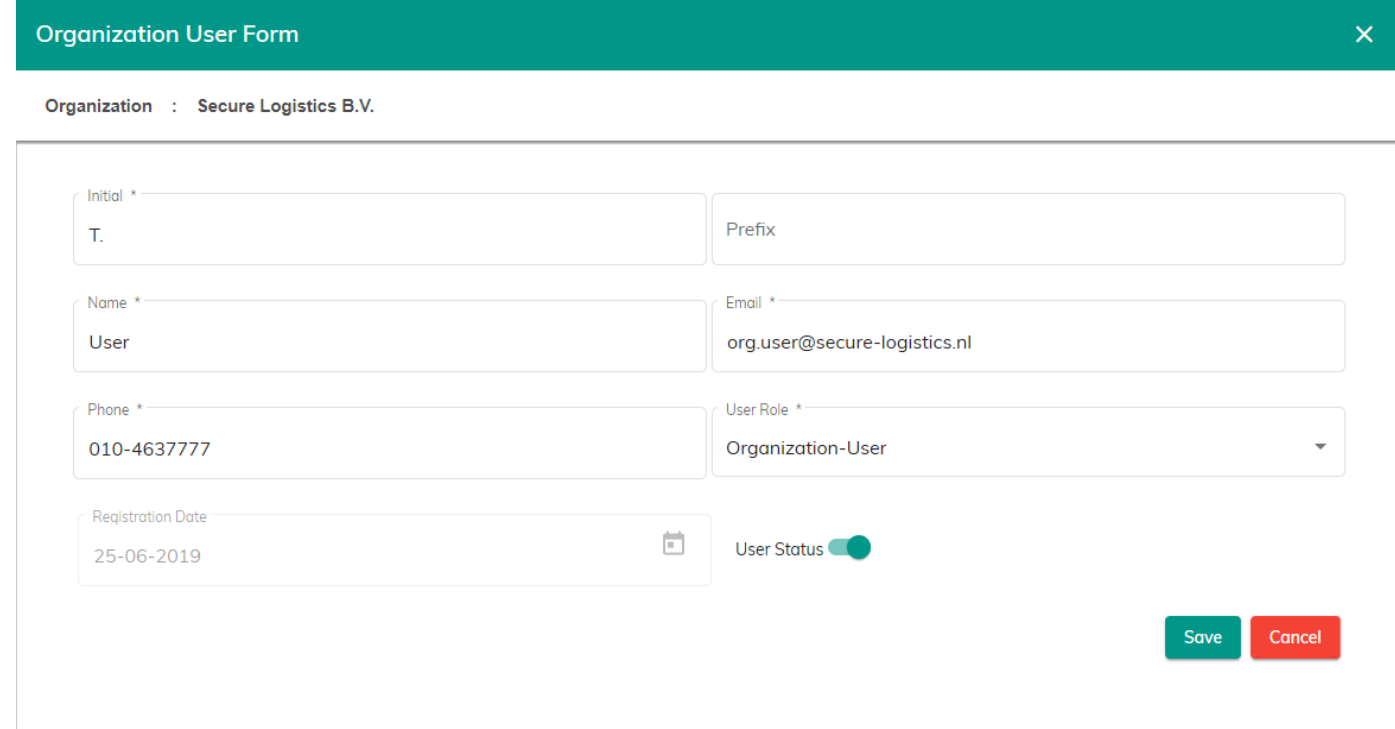

• De medewerker ontvangt vervolgens automatisch inloggegevens.

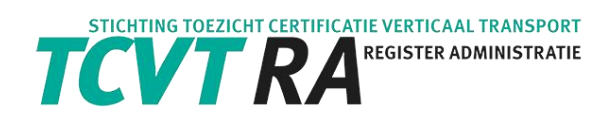

#### Intrekken van de machtiging

-

- Voor het intrekken van de machtiging kunt u de user status aanpassen. Als u de User status op uit zet, vervallen de rechten van deze medewerker. Hij/zij krijgt geen toegang meer tot het register en kan geen praktijkervaring meer toevoegen.

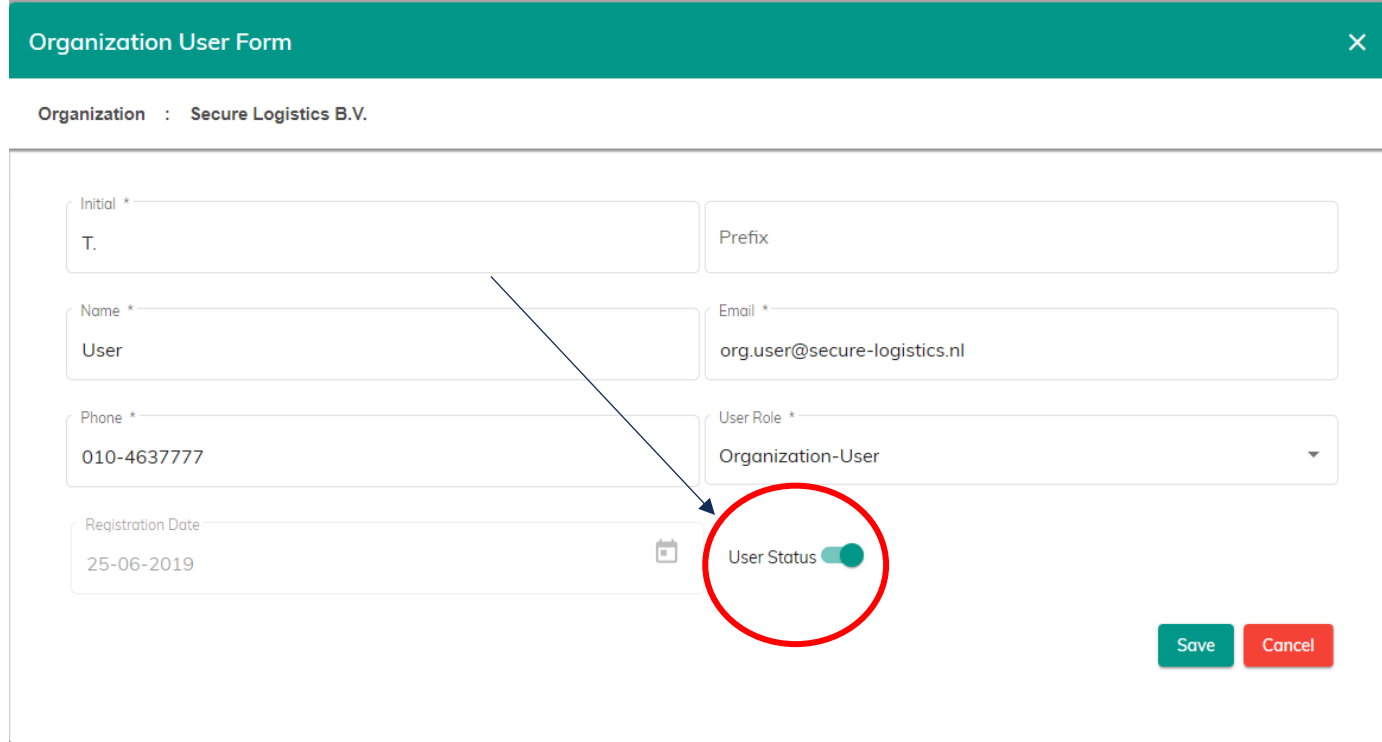

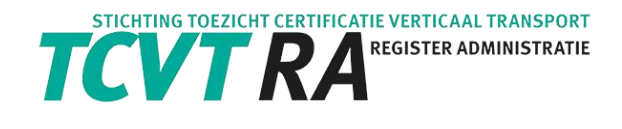

# <span id="page-11-0"></span>6. Praktijkervaring

<span id="page-11-1"></span>In dit hoofdstuk leest u hoe u praktijkervaring kunt toevoegen per registratie of via een importbestand.

## 6.1. Toevoegen Praktijkervaring per registratie

Ga naar Search Registration in de Menubalk om de medewerker op te zoeken voor wie u de praktijkervaring wilt toevoegen.

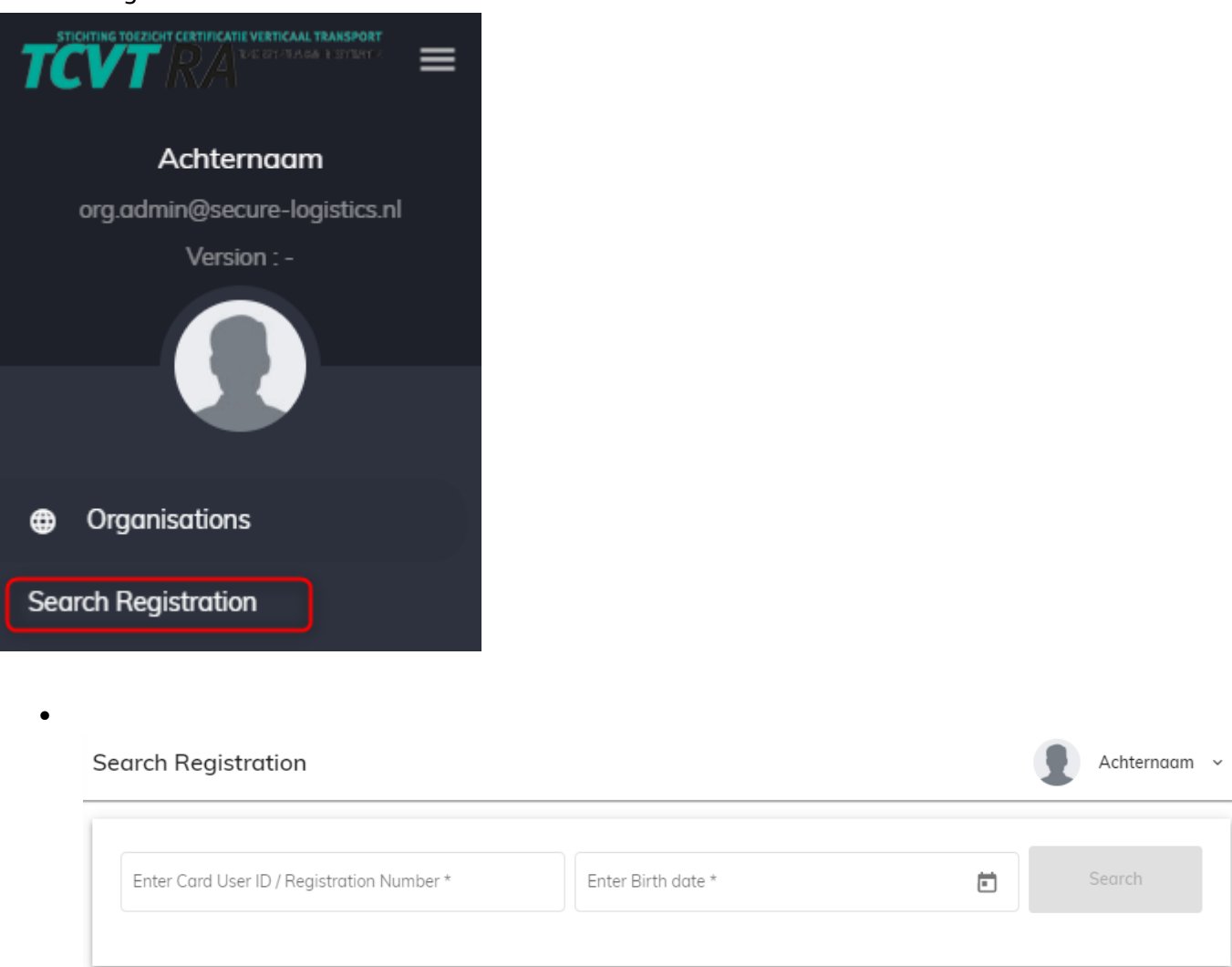

Vul het juiste User ID (zeven cijfers) van het Digital Safety Passport in en de geboortedatum in de zoekbalk. U kunt ook het registratienummer invoeren (Registration number) en de geboortedatum.

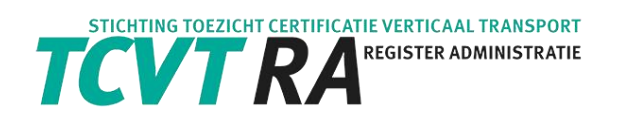

• Klik op de knop [Search] en vervolgens op het uitroepteken (Practical Experience).

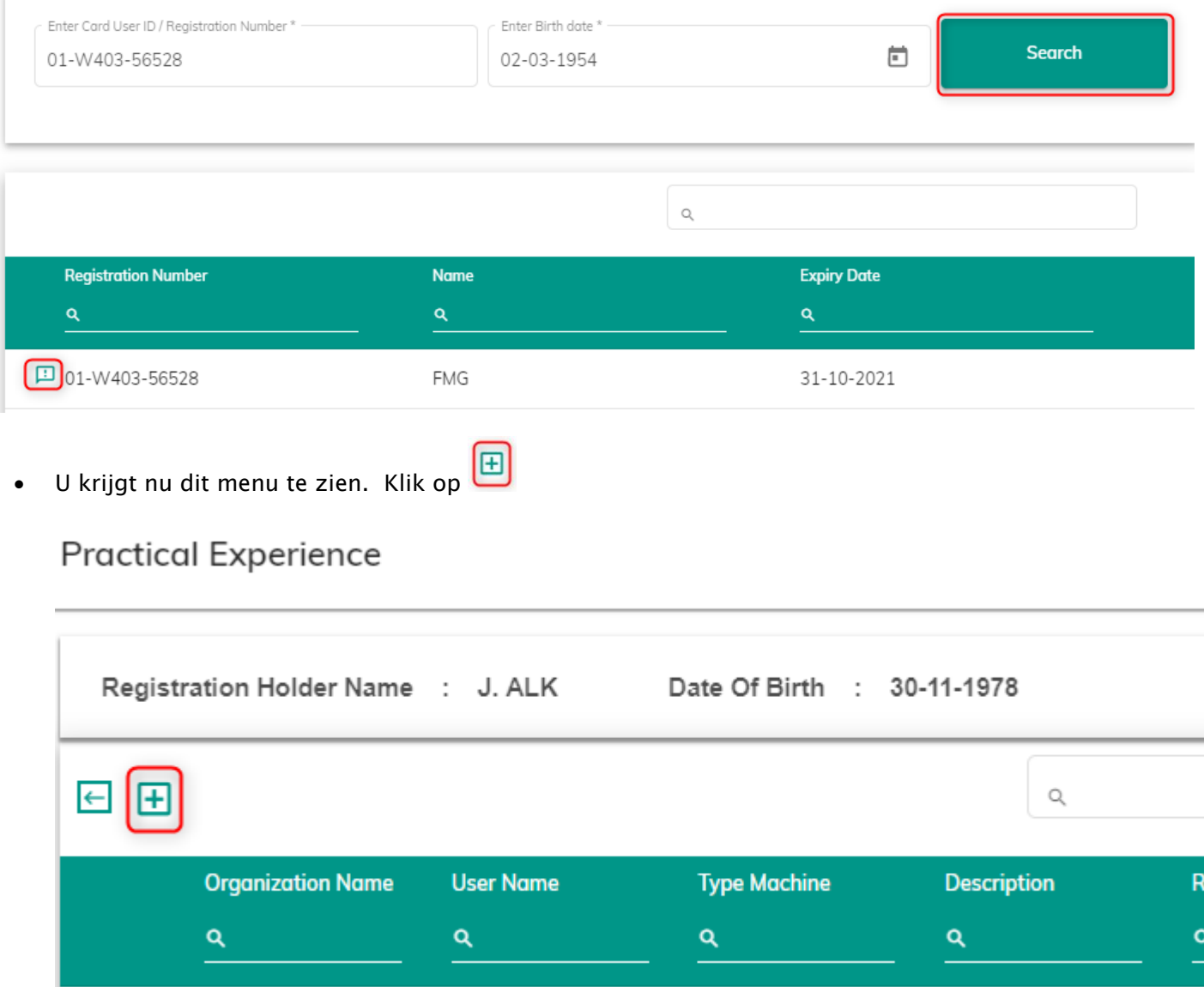

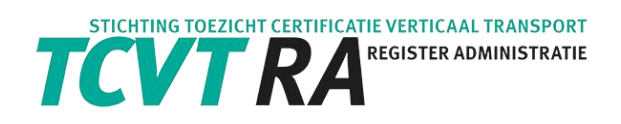

• Vul de gegevens in en druk de knop [Save].

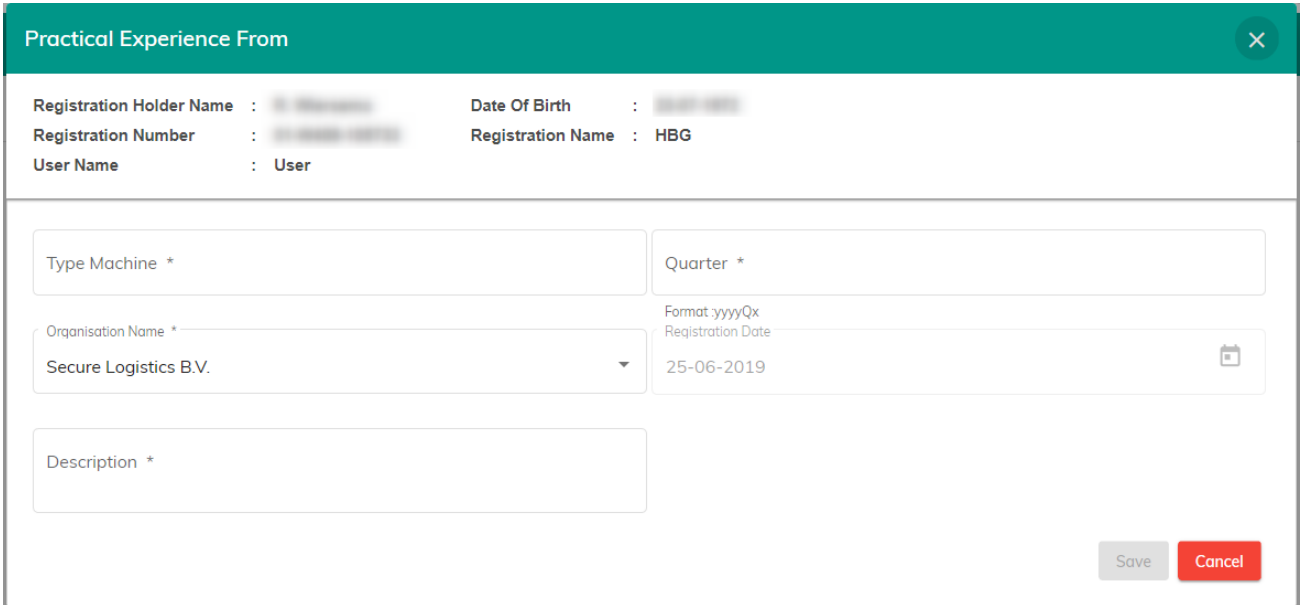

De praktijkervaring is nu inzichtelijk in het TCVT-RA register en in de DSP-omgeving (Secure Online) van de TCVT-RA registraathouder.

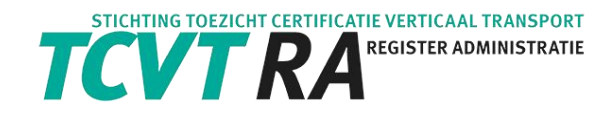

## <span id="page-14-0"></span>6.2. Importeren Praktijkervaring

U kunt ook in één keer een bestand importeren om praktijkervaringen toe te voegen. Een voorbeeld van zo'n bestand vindt u hier:

[https://online.secure-logistics.nl/tcvt/api/upload/MailDocument/TCVT Import bestand.csv](https://online.secure-logistics.nl/tcvt/api/upload/MailDocument/TCVT%20Import%20bestand.csv)

#### Hoe verder"

- Vul de kolommen in met de juiste gegevens:
	- 1. Registration number / Registratienummer
	- 2. Chamber Of Commerce / Kamer van Koophandel van het bedrijf in het TCVT Register
	- 3. Type Machine / Type Machine

(keuze uit:

- o MK W4-01
- $O$  FMK W4-02
- $O$  FMG W4-03
- o ALK W4-04
- o GVM W4-05
- o TK (vast of mobiel) W4-06
- $O$  VRK W4-07
- 4. Description / Omschrijving
- 5. Quarter / Kwartaal (Formaat :yyyyQx)
- Verwijderen de eerste rij met kolomnamen en bewaar dit bestand als een CSV bestand

Hier staat een voorbeeld bestandgevuld met data

[https://online.secure-logistics.nl/tcvt/api/upload/MailDocument/TCVT Import voorbeeld.csv](https://online.secure-logistics.nl/tcvt/api/upload/MailDocument/TCVT%20Import%20voorbeeld.csv)

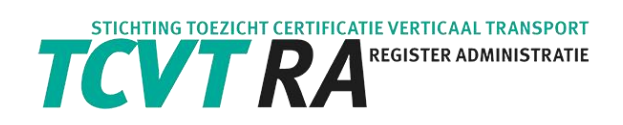

Ga naar Import File in de Menubalk om een bestand met praktijkervaringen toe te voegen.

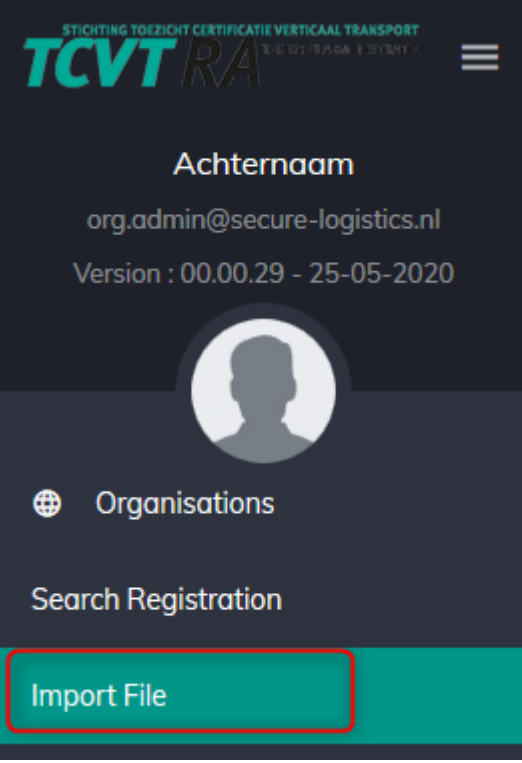

• Klik op het rood omcirkelde icoontje en selecteer het juiste bestand

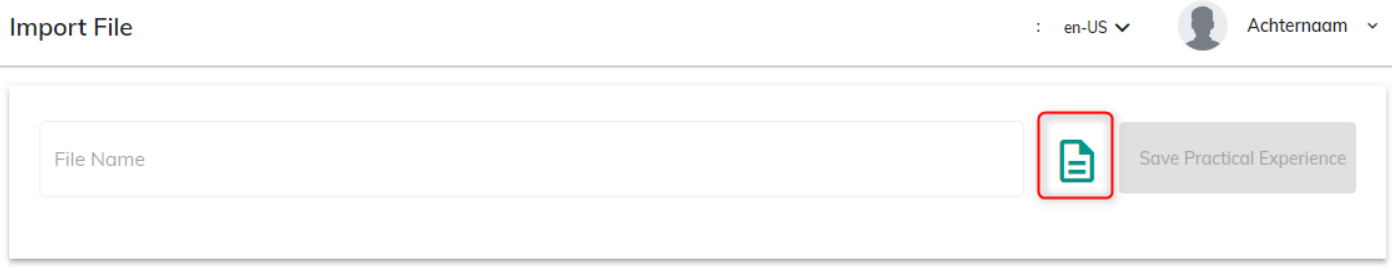

• Klik op de knop [Save Practical Experience]

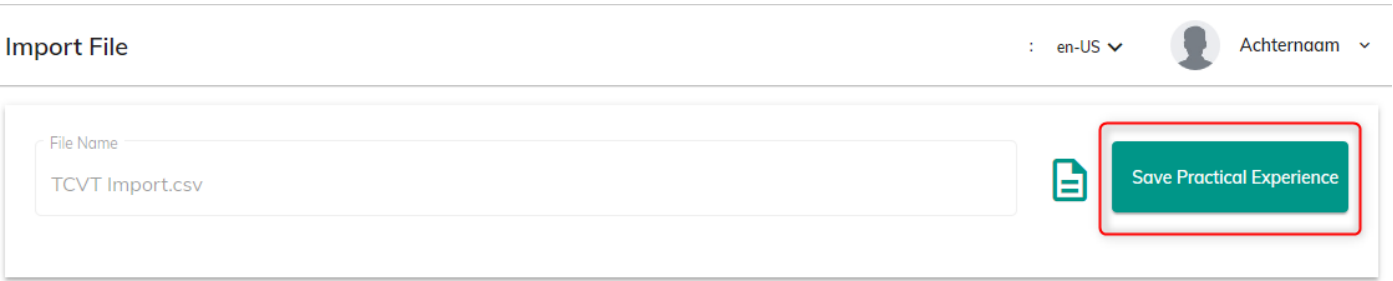

#### U krijgt nu het resultaat te zien.

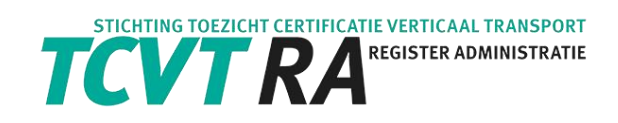

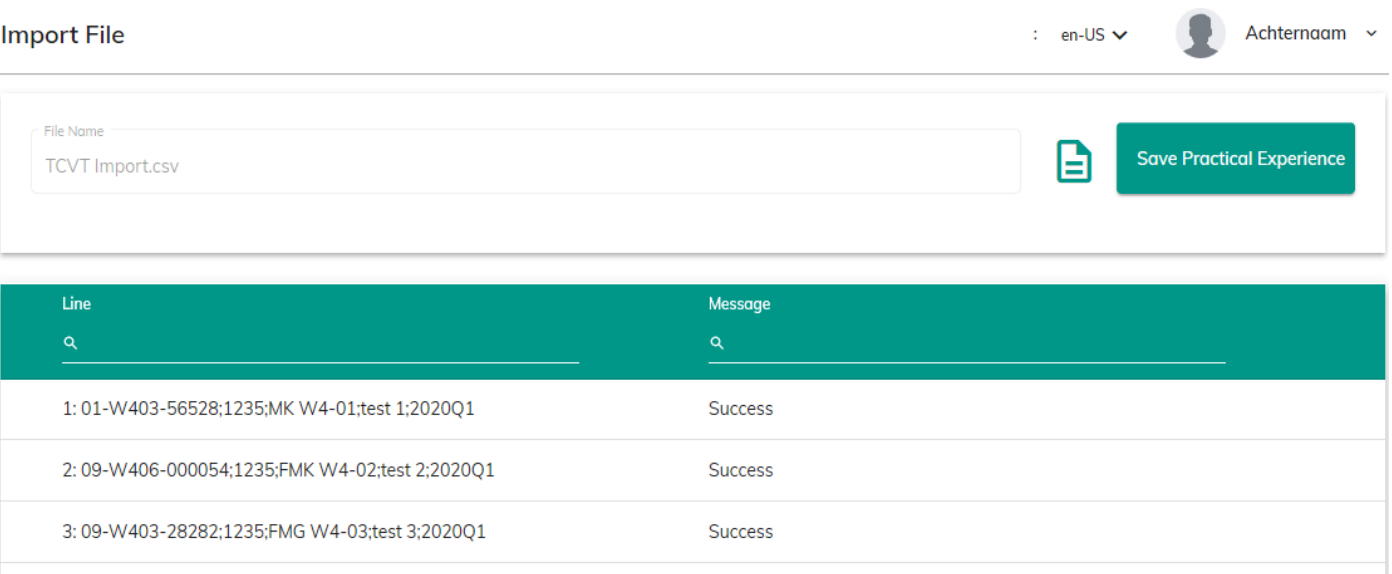

Voor vragen over deze handleiding of het TCVT-RA register kunt u contact opnemen met TCVT-RA, via kantoor@TCVT-RA.nl